## **Access to WinCC Data with independent Windows Application**

**"WinCC\_CopackCsharp"**

**Application Description** y **October 2009**

# **Applications & Tools**

**Answers for industry.** 

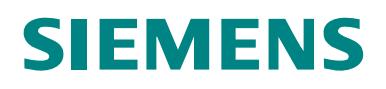

### **Industry Automation and Drives Technologies Service & Support Portal**

This article is taken from the Service Portal of Siemens AG, Industry Automation and Drives Technologies. The following link takes you directly to the download page of this document.

<http://support.automation.siemens.com/WW/view/en/35840700>

If you have any questions regarding this document, please send us an e-mail to the following address:

[online-support.automation@siemens.com](mailto:online-support.automation@siemens.com)

# **SIEMENS** SIMATIC WinCC\_CopackCsharp Access to WinCC Data with independent Windows application **Automation Task 1 Automation Solution 2 Installation 3 Operating the Application 4 Further Notes, Tips and Tricks, etc. 5 Bibliography 6 History 7**

### <span id="page-3-1"></span><span id="page-3-0"></span>**Warranty and Liability**

**Note** The application examples are not binding and do not claim to be complete regarding configuration, equipment and any eventuality. The application examples do not represent customer-specific solutions. They are only intended to provide support for typical applications. You are responsible for ensuring that the described products are used correctly. These application examples do not relieve you of the responsibility to use sound practices in application, installation, operation and maintenance. When using these Application Examples, you recognize that we cannot be made liable for any damage/claims beyond the liability clause described. We reserve the right to make changes to these Application Examples at any time without prior notice. If there are any deviations between the recommendations provided in this application example and other Siemens publications – e.g. Catalogs – the contents of the other documents have priority.

We accept no liability for information contained in this document.

Any claims against us – based on whatever legal reason – resulting from the use of the examples, information, programs, engineering and performance data etc., described in this Application Example shall be excluded. Such an exclusion shall not apply in the case of mandatory liability, e.g. under the German Product Liability Act ("Produkthaftungsgesetz"), in case of intent, gross negligence, or injury of life, body or health, guarantee for the quality of a product, fraudulent concealment of a deficiency or breach of a condition which goes to the root of the contract ("wesentliche Vertragspflichten"). However, claims arising from a breach of a condition which goes to the root of the contract shall be limited to the foreseeable damage which is intrinsic to the contract, unless caused by intent or gross negligence or based on mandatory liability for injury of life, body or health. The above provisions do not imply a change in the burden of proof to your detriment.

It is not permissible to transfer or copy these Application Examples or excerpts thereof without express authorization from Siemens Industry Sector.

## **Table of Contents**

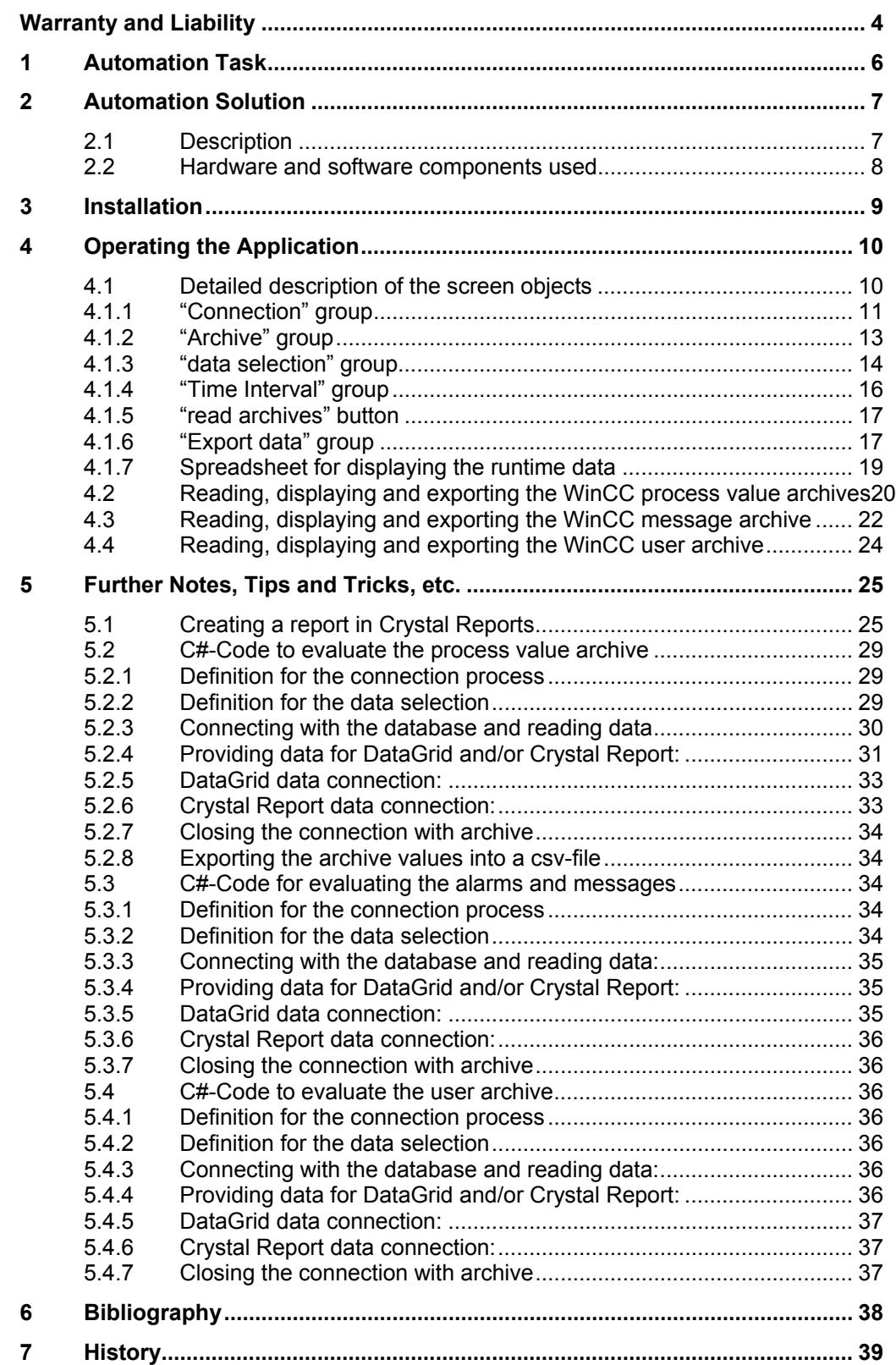

### **Automation Task 1**

### <span id="page-5-1"></span><span id="page-5-0"></span>**Introduction**

**As of WinCC V6.0** the WinCC Runtime database is segmented, i.e. data are filed in several archive segments (several databases). The data is partially filed in compressed binary form. The WinCC option "**WinCC Connectivity Pack**" provides the **WinCC-OleDBProvider**, which enables reading the Runtime data of Tag Logging and Alarm Logging directly. The WinCC OLE DB Provider provides the data from the respective archive segments in decompressed, decrypted form. The user of the WinCC Connectivity Pack does not have to worry about the segmentation of the archives and their encryption when accessing the Tag Logging and Alarm Logging data.

### **Description of the automation task**

With a separate C-Sharp Windows application and using the WinCC Connectivity Pack the archived WinCC Runtime data of the tag logging (process data archiving), of the alarm logging (archived messages and alarms) and the user archive can be accessed.

It shall be described additionally how the Runtime data of the tag logging, the alarm logging and the user archives can be read, displayed and output via Crystal reports or into a CSV-file.

Particular attention is not given here to creating and writing a C# Windows application, bit to the required mechanisms for accessing the WinCC archive data.

# <span id="page-6-0"></span>**Automation Solution 2**

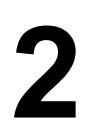

### <span id="page-6-2"></span><span id="page-6-1"></span>**2.1 Description**

### **Structure of the database connection**

- Preparing the data (adjusting the time format; local time and universal time)
- Using the MS OleDB interface for reading the WinCC archive configuration and the WinCC user archive
- Using the WinCC OleDBProviders for reading the archived process values (WinCC Tag Logging) and alarms and messages (WinCC Alarm Logging).
- Table display of data with the "DataGrid" control element
- Output of the file into a csv-file
- Output of the data via Crystal reports

This entry contains a complete Visual C# example program which illustrates the above access mechanisms on a runnable Windows application.

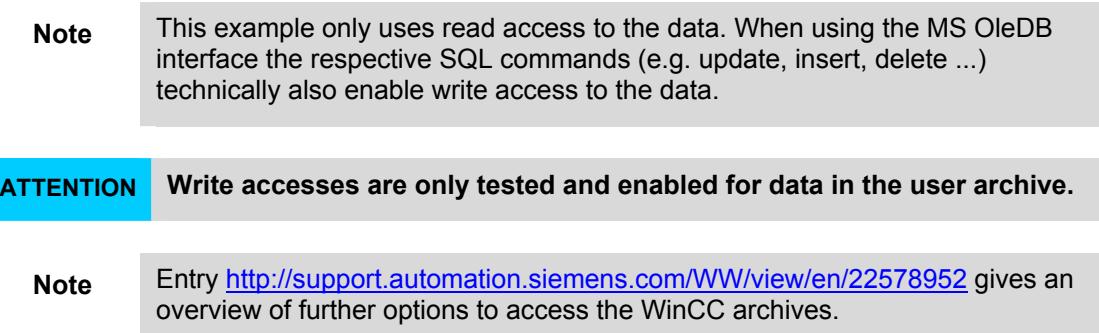

### <span id="page-7-1"></span><span id="page-7-0"></span>**2.2 Hardware and software components used**

For this example two separate computers (WinCC-Server and Connectivity Pack Client) were used. The WinCC server performs archiving in the WinCC Runtime database. The Connectivity Pack Client reads the data of the WinCC Runtime database. The following configurations were used for the systems:

### **WinCC-Server:**

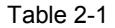

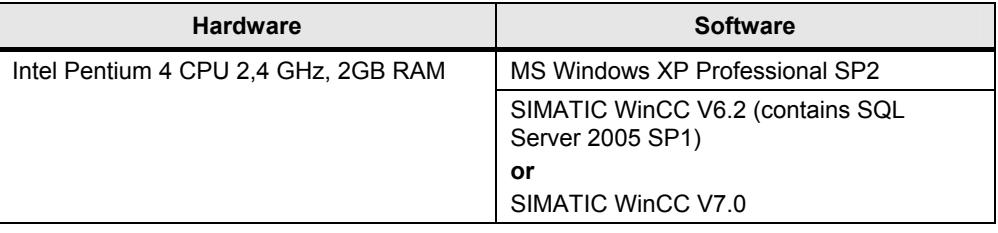

### **Connectivity Pack Client:**

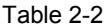

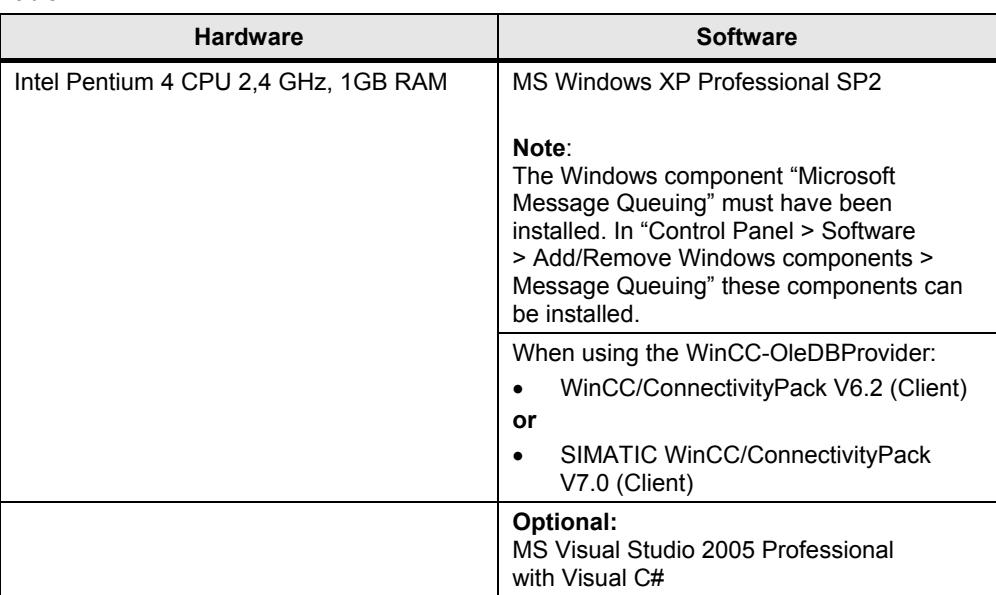

### **Example files and projects**

The following list contains all files and projects used in this example. Table 2-3

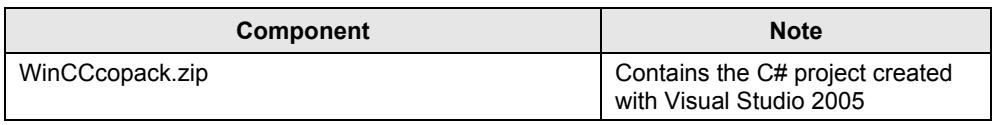

# <span id="page-8-0"></span>**Installation**

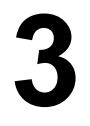

### <span id="page-8-1"></span>**Download and unzip**

Download the example program available as download and unzip the received ziparchive. Folder "WinCCcopack" is created. Subfolder "WinCCcopack > appCopack" contains the C#-project created with Visual Studio 2005.

Depending on whether the development environment MS Visual Studio has been installed on your computer, you can use the example program as follows:

### **Development environment Visual Studio has been installed**

If Visual Studio has been installed on your computer, you can open the project by double-clicking on the **"appCopack.sln"** file. After the project has been opened in Visual Studio, you can edit the sources, compile the program and execute it with the menu command "Debug" > "Start without debugging".

### **Development environment Visual Studio has not been installed**

If Visual Studio has not been installed on your computer, you can execute the program by double-clicking on the **".WinCCcopack > appCopack\obj\Debug\appCopack.exe"** file.

## **Operating the Application**

### <span id="page-9-2"></span><span id="page-9-1"></span><span id="page-9-0"></span>**4.1 Detailed description of the screen objects**

After the Windows application has been started, the following program window "starting… (Form2)". This window is started in a separate thread and terminated as soon as the program has been downloaded.

Figure 4-1

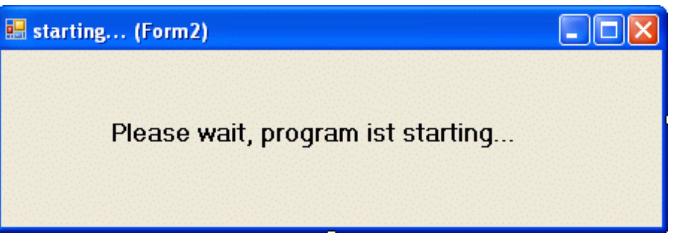

As soon as the program has been downloaded, the program window "appCopack (Form1)" appears.

### Figure 4-2

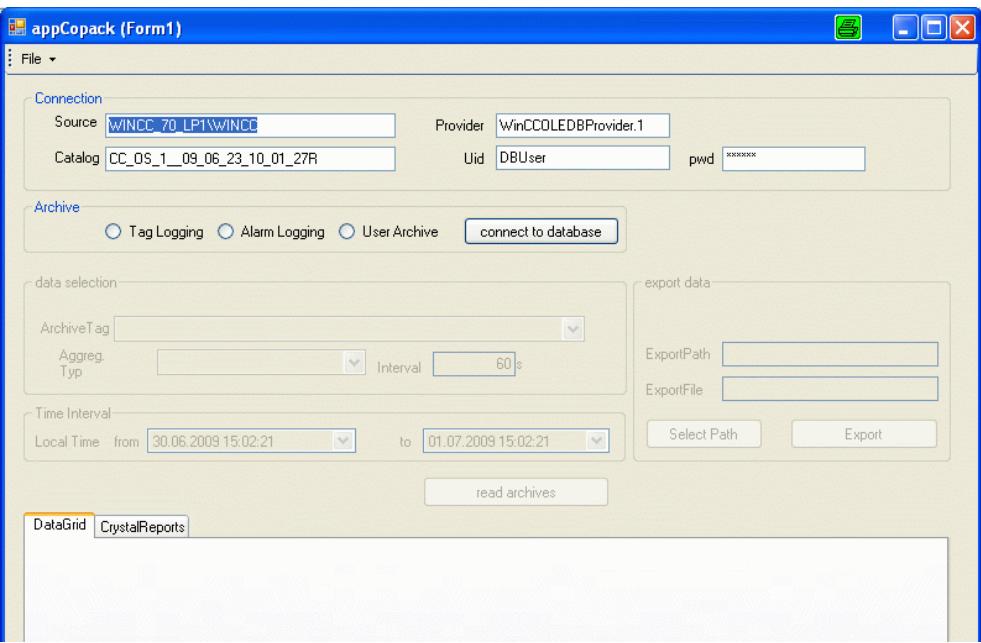

The program consists of a program window which is described below.

### <span id="page-10-1"></span><span id="page-10-0"></span>**4.1.1 "Connection" group**

Type: GroupBox Name: grpConnection

### Figure 4-3

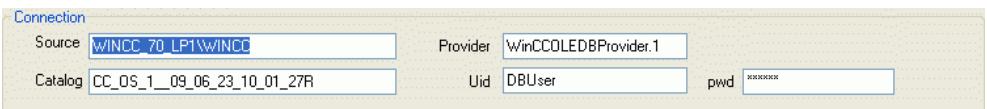

The input fields of this group are used to configure the connection with the data source. When starting the program the fields are preassigned. The user can change the connection parameter during runtime and execute the data query.

**Note** After pressing the "connect to database" button this group can no longer be operated.

As soon as you change the selection in the "archive" group, the "Connection" group can be operated again.

### Table 4-1

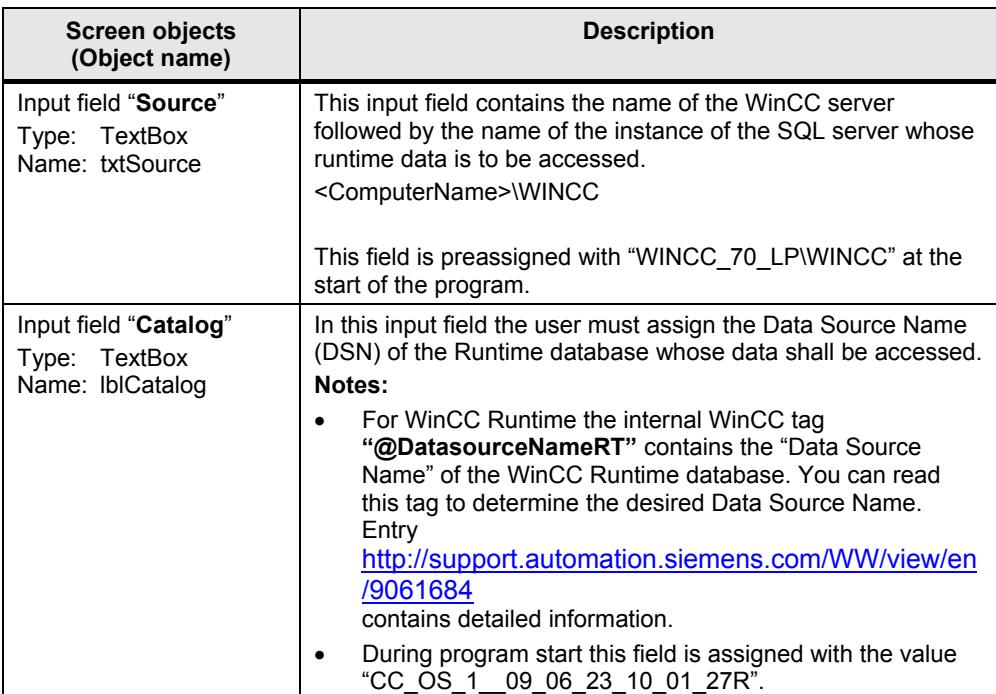

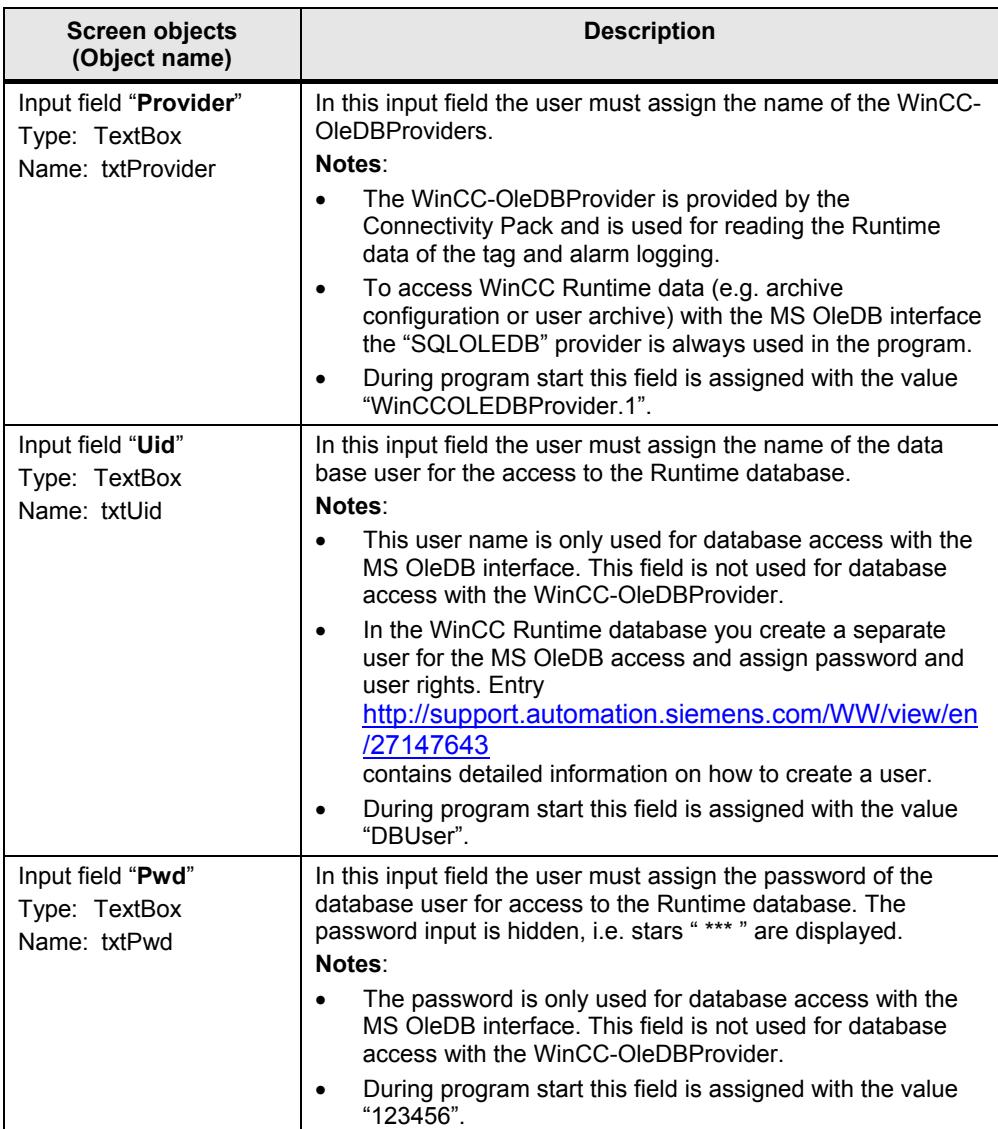

### <span id="page-12-1"></span><span id="page-12-0"></span>**4.1.2 "Archive" group**

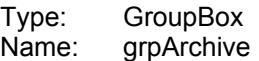

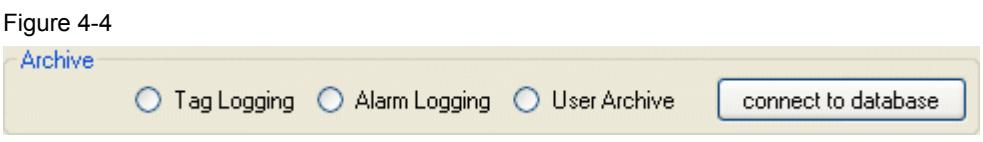

These radio buttons can be used to select the data source. The following options are available (data source):

- "Tag Logging"
- "Alarm Logging"
- "User Archive" (user archive)

Selecting a data source the user can decide which type of data to read. Furthermore, the groups "data selection", "Time Interval", "export data" and the "read archives" button can no longer be operated by the selection.

Clicking the "connect to database" button loads the data required for further settings from the database, therefore the "Connection" group can no longer be operated after the click.

**Note** This group can always be operated.

Changing a data source also enables operating the "Connection" group again.

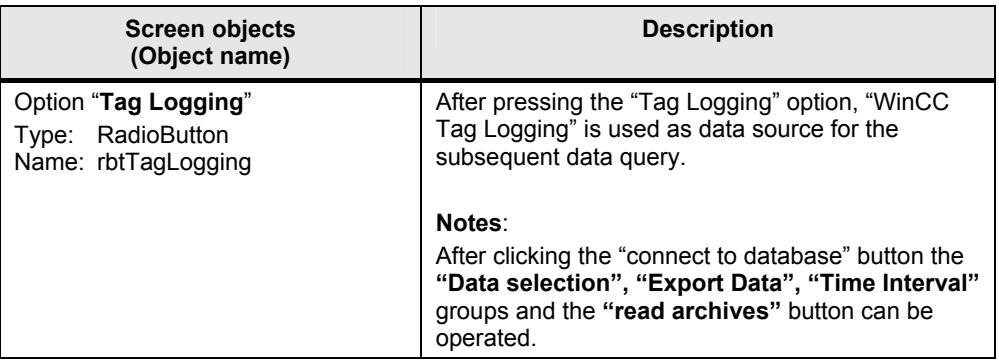

Table 4-2

<span id="page-13-0"></span>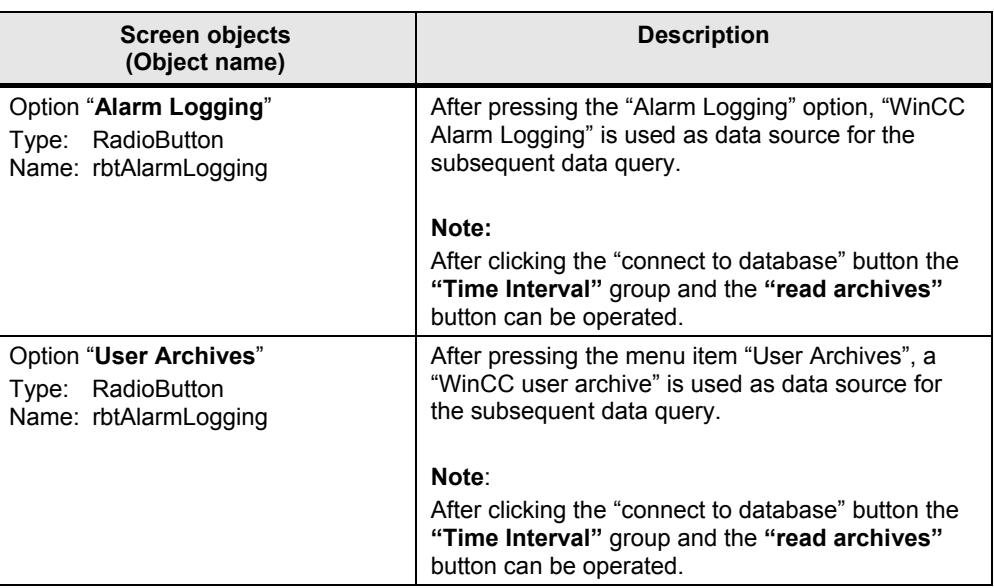

### <span id="page-13-1"></span>**4.1.3 "data selection" group**

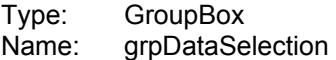

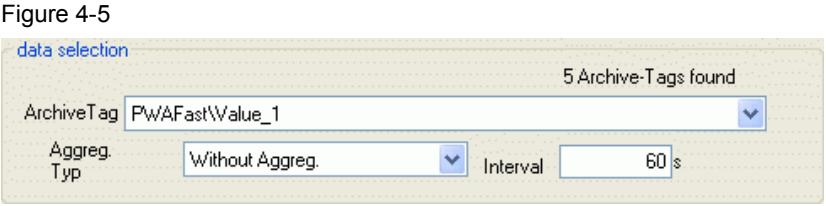

The objects in this group are only used for configuring the access to the runtime data of the **Tag Logging**. In this group an available archive tag of the WinCC Tag Logging can be selected and special parameters for compressing the data be specified.

**Note** This group can only be operated if the "Tag Logging" option has been selected in the "Archive" group and the "connect to database" button has been pressed.

| <b>Screen objects</b><br>(Object name)                                | <b>Description</b>                                                                                                    |  |  |  |  |
|-----------------------------------------------------------------------|----------------------------------------------------------------------------------------------------|--|--|--|--|
| Drop-down list "Archive Tag"<br>ComboBox<br>Type:<br>Name:<br>cmbTags | The drop-down list "Archive Tag" contains the<br>archive tags configured in the Runtime database.<br>You can open the drop-down list via mouse-click<br>and select an archive tag whose values shall be<br>read from the Runtime database.                                                    |  |  |  |  |
|                                                                       | Notes:                                                                                                    |  |  |  |  |
|                                                                       | When actually polling the data the WinCC-<br>OleDBProvider is given the archive tag ID<br>instead of the archive tag name for<br>performance reasons.                                                                                                    |  |  |  |  |
|                                                                       | Via the drop-down list the number of detected<br>$\bullet$<br>archive tags is displayed.                                                                                                    |  |  |  |  |
|                                                                       | After selecting the "Data-Grid" control element<br>$\bullet$<br>and the CrystalReportViewer are deactivated.                                                                                                    |  |  |  |  |
| Button "Aggreg. Typ"<br>ComboBox<br>Type:<br>Name:<br>cmbInterpol     | The drop-down list "Aggreg. Typ" contains the<br>aggregate types supported by the WinCC<br>Connectivity Pack. You can select an aggregate<br>type to summarize several successive archive<br>values of the Tag Logging Runtime in the given<br>time interval during data query (compressing). |  |  |  |  |
|                                                                       | During program start the "Without Aggreg." value is<br>entered in the drop-down list. If this value is<br>selected the values during this query are not<br>combined with the WinCC-OleDBProvider.                                                                                             |  |  |  |  |
| Input field "Interval"<br>Type:<br><b>TextBox</b><br>Name:<br>txtStep | Here you enter the time interval in seconds in<br>which the values are combined (compressed). The<br>value entered in this field is only significant if a<br>value unequal "Without Aggreg." has been selected<br>in the "Aggreg Typ" drop-down list.                                         |  |  |  |  |
|                                                                       | During program start this field is assigned with the<br>value 60 (seconds).                                                                                                    |  |  |  |  |

Table 4-3

### <span id="page-15-1"></span><span id="page-15-0"></span>**4.1.4 "Time Interval" group**

Type: GroupBox<br>Name: grpTimeInt grpTimeInterval

Figure 4-6

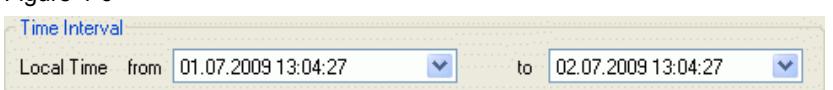

The objects of this group are used for giving a time-interval which is used as filter criterion for requesting the Runtime data of the **Tag Logging** and **Alarm Logging**.

**Note** This group can only be operated if the "Tag Logging" option has been selected in the "Archive" group and the "connect to database" button has been pressed.

> The time is given in the local time format. When querying the time interval given here is transformed to UTC time and then transferred to the WinCC-OleDBProvider as a filter criterion.

When polling the user archives the time interval is not sent.

At program start the time interval is set to the last 24 hours.

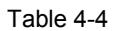

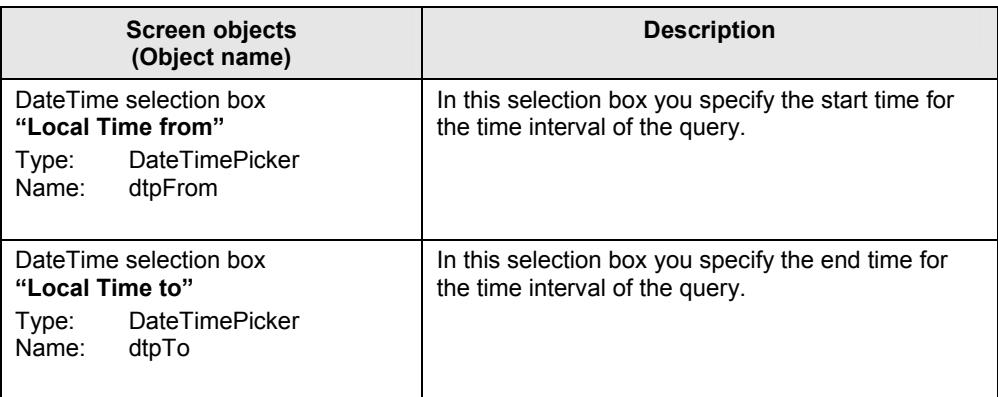

### <span id="page-16-1"></span><span id="page-16-0"></span>**4.1.5 "read archives" button**

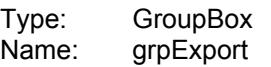

Figure 4-7

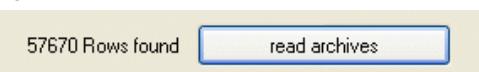

Click the "read archives" button to read the previously set archive from the database, this can take several minutes. While reading the data the program cannot be operated.

After the data have been read the volume of the read data is displayed in the text next to the button.

**Note** This button can only be operated if a radio button has been selected in the "Archive" group and the "connect to database" button has been pressed.

### <span id="page-16-2"></span>**4.1.6 "Export data" group**

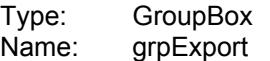

### Figure 4-8

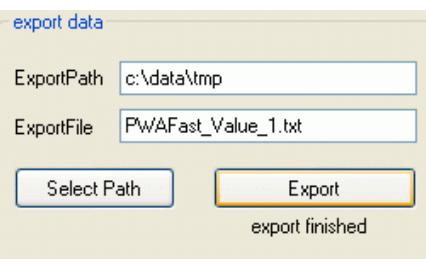

The objects in this group are only used for configuring the Export of the read Runtime data of the Tag Logging, Alarmlogin.

**Note** This group can only be operated if the "read archives" button has been pressed.

The data displayed in the "DataGrid" spreadsheet are displayed (including performed sorting).

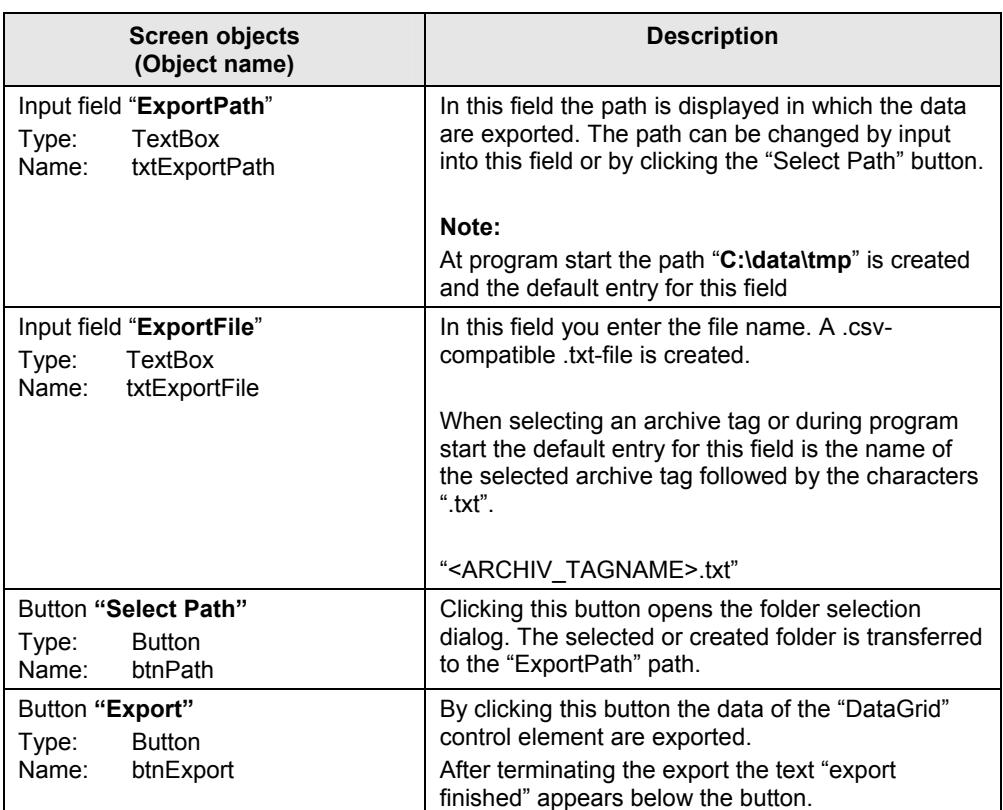

### Table 4-5

### <span id="page-18-1"></span><span id="page-18-0"></span>**4.1.7 Spreadsheet for displaying the runtime data**

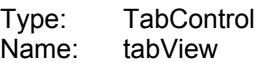

### Figure 4-9

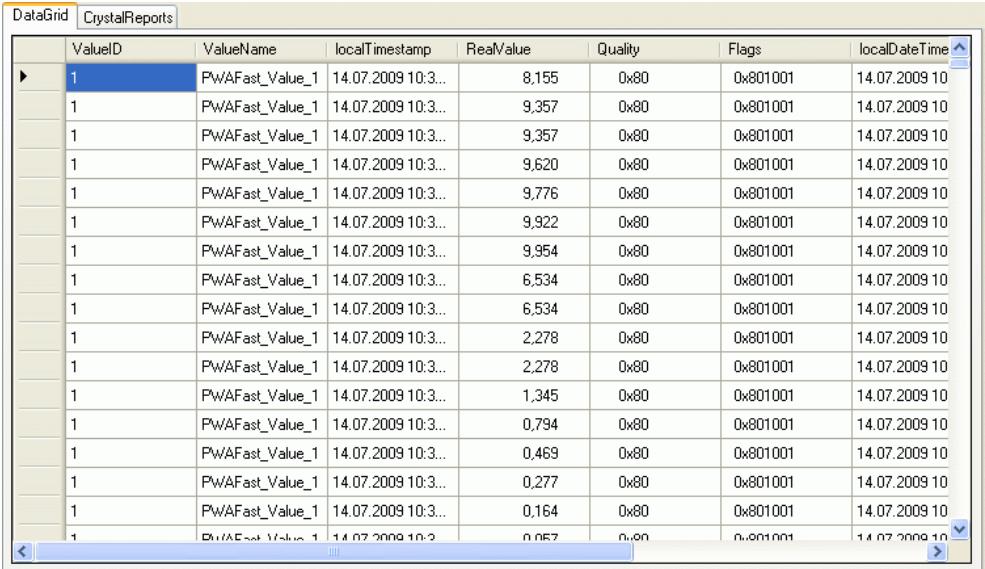

The result of the data query is displayed within a spreadsheet. The "**DataGrid**" tab for a table display as well as the "**CrystalReports**" for a formatted display (e.g. print version) are available.

### Table 4-6

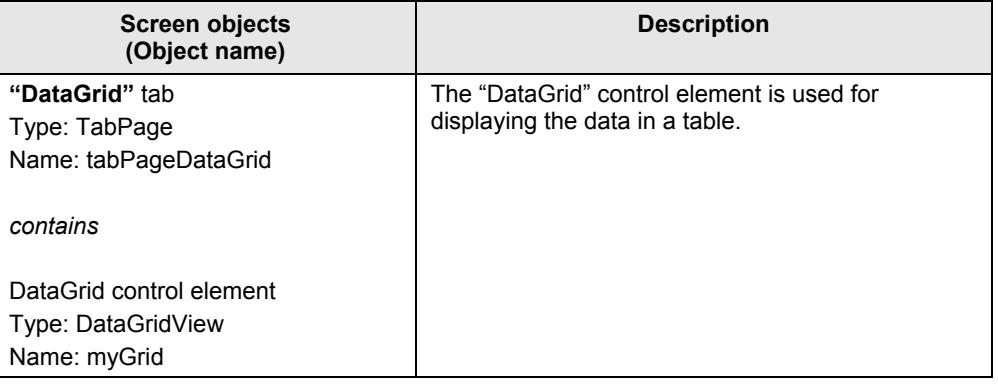

<span id="page-19-0"></span>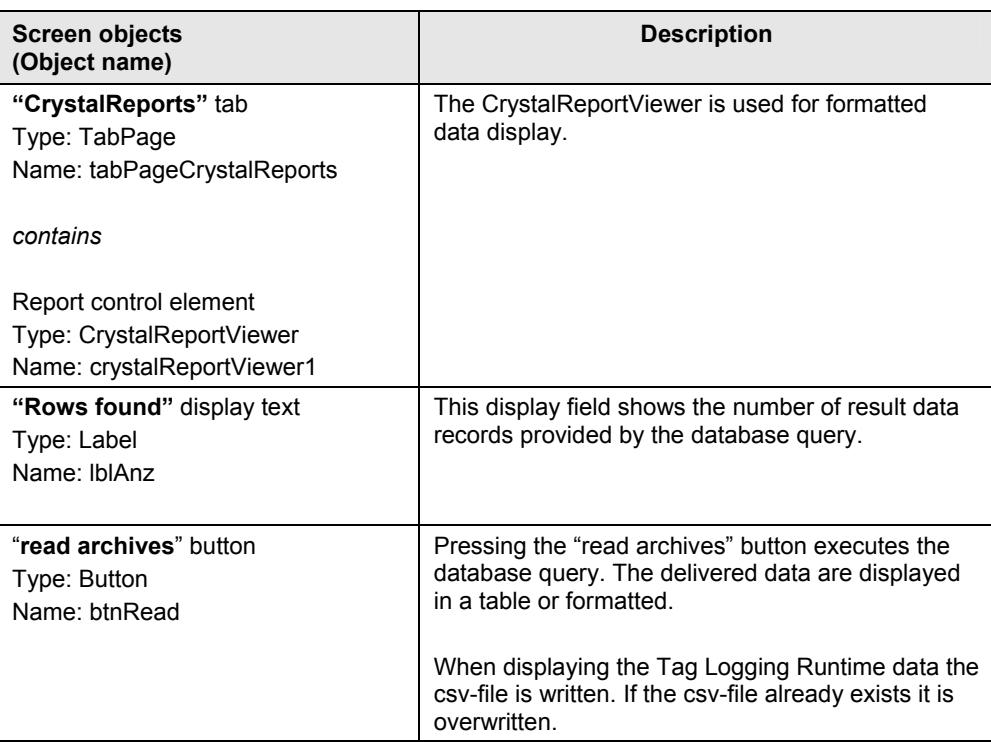

### <span id="page-19-1"></span>**4.2 Reading, displaying and exporting the WinCC process value archives**

The following description shows how the Runtime data of the Tag Logging is displayed in the "DataGrid" control element or in the Crystal Reports Viewer and output into a csv-file.

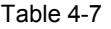

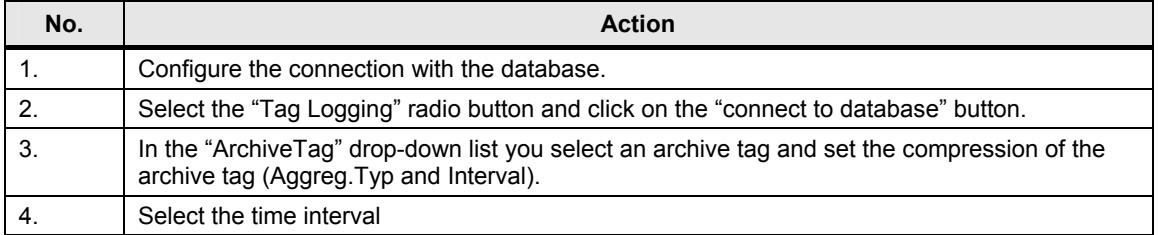

**Note** The WinCC-OleDBProvider provides the data as a standard with a time stamp in UTC-format. To display the data this time stamp is transformed into local time.

The values "Quality" and "Flags" are displayed as hexadecimal values.

The following figure shows the table display of the Tag Logging archive data.

| $\frac{1}{2}$ File $\star$ |                                                                               |                                    |                                   |                      |                 |                                  |                                |  |
|----------------------------|-------------------------------------------------------------------------------|------------------------------------|-----------------------------------|----------------------|-----------------|----------------------------------|--------------------------------|--|
|                            | Connection                                                                    |                                    |                                   |                      |                 |                                  |                                |  |
|                            | Source<br>WINCC 70 LPW/INCC<br>WinCCOLEDBProvider.1<br>Provider               |                                    |                                   |                      |                 |                                  |                                |  |
|                            | xxxxxx<br><b>DBUser</b><br>Catalog CC_0S_1 _09_06_23_10_01_27R<br>Llid<br>pwd |                                    |                                   |                      |                 |                                  |                                |  |
|                            |                                                                               |                                    |                                   |                      |                 |                                  |                                |  |
| Archive                    |                                                                               |                                    |                                   |                      |                 |                                  |                                |  |
|                            | Tag Logging                                                                   | Alarm Logging   User Archive       |                                   | connect to database  |                 |                                  |                                |  |
|                            |                                                                               |                                    |                                   |                      |                 |                                  |                                |  |
|                            | data selection                                                                |                                    |                                   | 4 Archive-Tags found |                 | export data                      |                                |  |
|                            | ArchiveTag PWAFast\Value_1                                                    |                                    |                                   |                      |                 | <b>ExportPath</b><br>c:\data\tmp |                                |  |
|                            | Aggreg.                                                                       | Without Aggreg.                    | ×<br>Interval                     | 60 s                 |                 | <b>ExportFile</b>                | PWAFast Value 1.txt            |  |
|                            | Typ                                                                           |                                    |                                   |                      |                 |                                  |                                |  |
|                            | <b>Time Interval</b>                                                          |                                    |                                   |                      |                 | Select Path                      | Export                         |  |
|                            | Local Time from 14.07.2009 11:50:20                                           |                                    | v.<br>to                          | 15.07.2009 11:50:20  | v.              |                                  | export finished                |  |
|                            |                                                                               |                                    |                                   |                      |                 |                                  |                                |  |
|                            |                                                                               |                                    | 63493 Rows found                  | read archives        |                 |                                  |                                |  |
|                            | CrystalReports                                                                | ValueName                          |                                   |                      |                 |                                  |                                |  |
|                            | ValueID                                                                       |                                    | localTimestamp<br>14.07.2009 11:5 | RealValue<br>2,740   | Quality<br>0x80 | Flags<br>0x801001                | 14.07.2009 11                  |  |
|                            | 1                                                                             | PWAFast_Value_1<br>PWAFast Value 1 | 14.07.2009 11:5                   | 2,740                | 0x80            | 0x801001                         | 14.07.2009 11                  |  |
|                            | 1                                                                             | PWAFast_Value_1                    | 14.07.2009 11:5                   | 7,469                | 0x80            | 0x801001                         | 14.07.2009 11                  |  |
|                            | 1                                                                             | PWAFast Value 1                    | 14.07.2009 11:5                   | 7,469                | 0x80            | 0x801001                         | 14.07.2009 11                  |  |
| DataGrid                   | 1                                                                             | PWAFast_Value_1                    | 14.07.2009 11:5                   | 9,117                | 0x80            | 0x801001                         | localDateTime<br>14.07.2009 11 |  |
|                            | 1                                                                             | PWAFast_Value_1                    | 14.07.2009 11:5                   | 9,117                | 0x80            | 0x801001                         | 14.07.2009 11                  |  |
|                            | 1                                                                             | PWAFast_Value_1                    | 14.07.2009 11:5                   | 9,479                | 0x80            | 0x801001                         | 14.07.2009 11                  |  |
|                            | 1                                                                             | PWAFast_Value_1                    | 14.07.2009 11:5                   | 9.692                | 0x80            | 0x801001                         | 14.07.2009 11                  |  |
|                            | 1                                                                             | PWAFast_Value_1                    | 14.07.2009 11:5                   | 9,893                | 0x80            | 0x801001                         | 14.07.2009 11                  |  |
|                            | 1                                                                             | PWAFast_Value_1                    | 14.07.2009 11:5                   | 9,893                | 0x80            | 0x801001                         | 14.07.2009 11                  |  |
|                            | 1                                                                             | PWAFast_Value_1                    | 14.07.2009 11:5                   | 8,963                | 0x80            | 0x801001                         | 14.07.2009 11                  |  |
|                            | 1                                                                             | PWAFast_Value_1                    | 14.07.2009 11:5                   | 8,963                | 0x80            | 0x801001                         | 14.07.2009 11                  |  |
|                            | 1                                                                             | PWAFast_Value_1                    | 14.07.2009 11:5                   | 3.125                | 0x80            | 0x801001                         | 14.07.2009 11                  |  |
|                            | 1                                                                             | PWAFast Value 1                    | 14.07.2009 11:5                   | 1,845                | 0x80            | 0x801001                         | 14.07.2009 11                  |  |
|                            | 1                                                                             | PWAFast_Value_1                    | 14.07.2009 11:5                   | 1,090                | 0x80            | 0x801001                         | 14.07.2009 11                  |  |
|                            | 1                                                                             | PWAFast_Value_1                    | 14.07.2009 11:5                   | 1,090                | 0x80            | 0x801001                         | 14.07.2009 11                  |  |

Figure 4-10

### <span id="page-21-1"></span><span id="page-21-0"></span>**4.3 Reading, displaying and exporting the WinCC message archive**

The following description shows how the Runtime data of the Alarm Logging is displayed in the "DataGrid" control element or in the Crystal Reports Viewer.

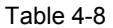

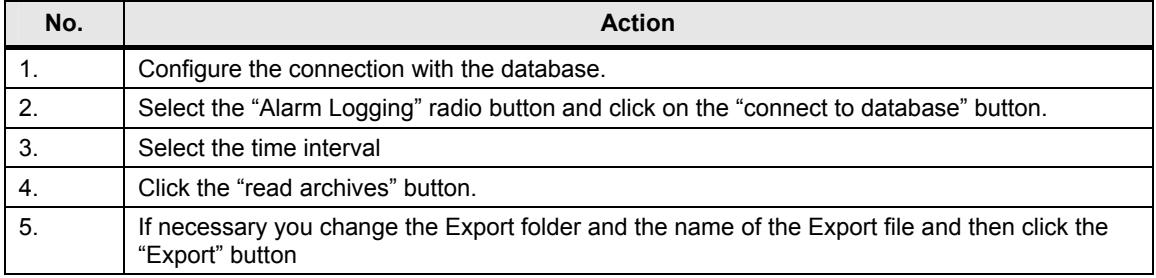

**Note** The WinCC-OleDBProvider provides the data as a standard with a time stamp in UTC-format. To display the data this time stamp is transformed into local time.

> The message status "State" is provided by the WinCC-OleDBProvider as a default decimal value. The message status is transformed into a character chain for display. The characters for a message class in the Alarm Logging editor are used.

The following figure shows the table display of the Alarm Logging archive data.

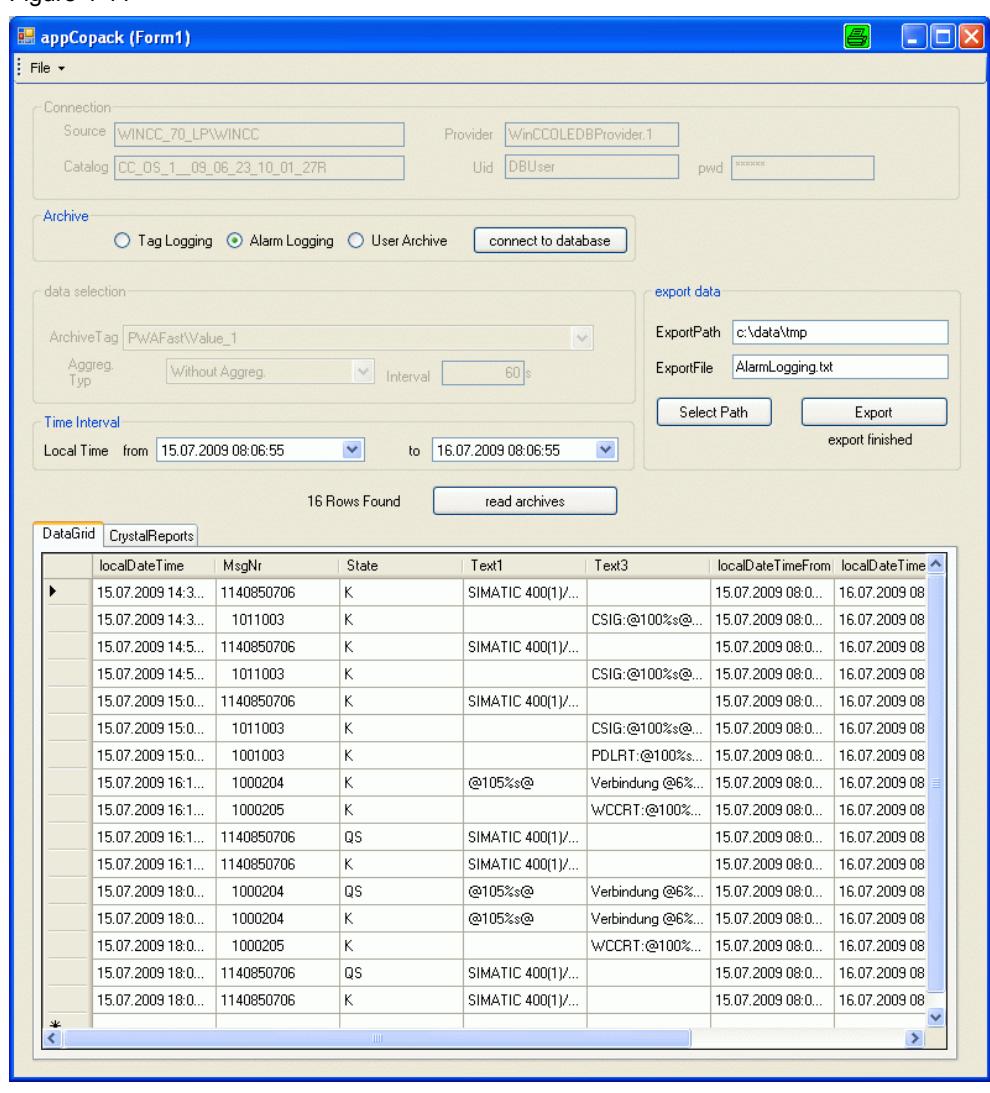

Figure 4-11

### <span id="page-23-1"></span><span id="page-23-0"></span>**4.4 Reading, displaying and exporting the WinCC user archive**

The following figure shows how the Runtime data of a user archive is displayed in the "DataGrid" control element or in the Crystal Reports Viewer.

This application shows the data of the user archive "Products". This requires that the user archive in the WinCC project has been configured as follows:

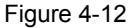

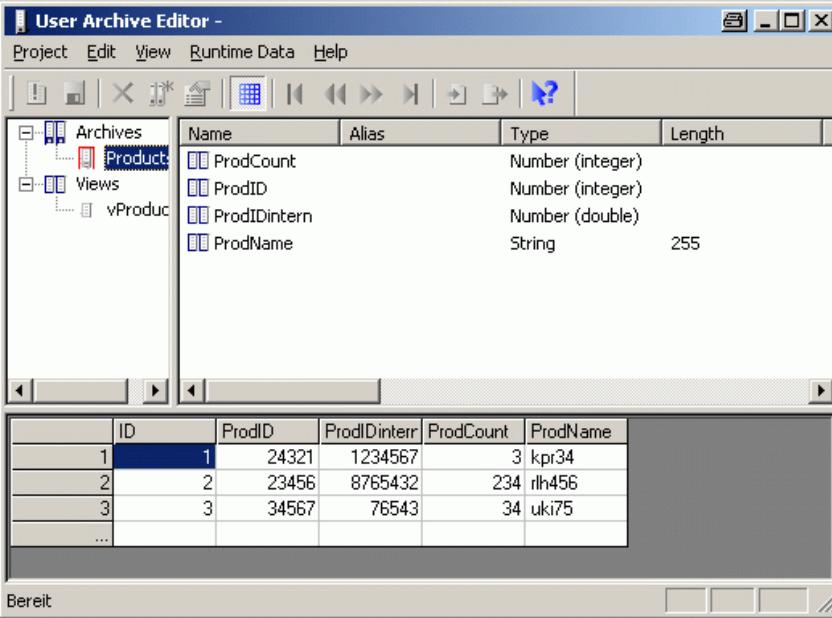

To display the "Products" user archive proceed as follows:

Table 4-9

| No. | <b>Action</b>                                                                                                   |
|-----|----------------------------------------------------------------------------------------------------|
|     | Configure the connection with the database.                                                                     |
| 2.  | Select the "Alarm Logging" radio button and click on the "connect to database" button.                          |
| 3.  | Click the "read archives" button.                                                                               |
| 4.  | If necessary you change the Export folder and the name of the Export file and then click the<br>"Export" button |

# <span id="page-24-0"></span>**Further Notes, Tips and Tricks, etc. 5**

### <span id="page-24-2"></span><span id="page-24-1"></span>**5.1 Creating a report in Crystal Reports**

The following section describes how to create a crystal report in a form in MS Visual Studio 2005.

Table 5-1

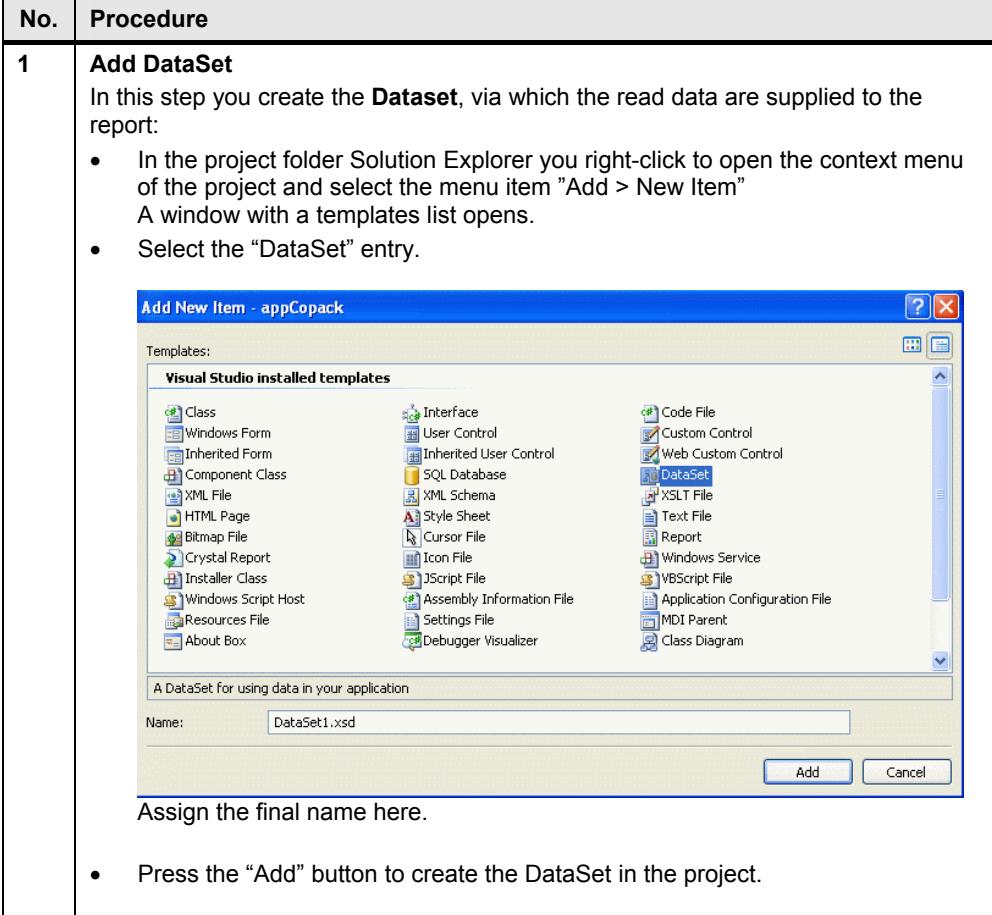

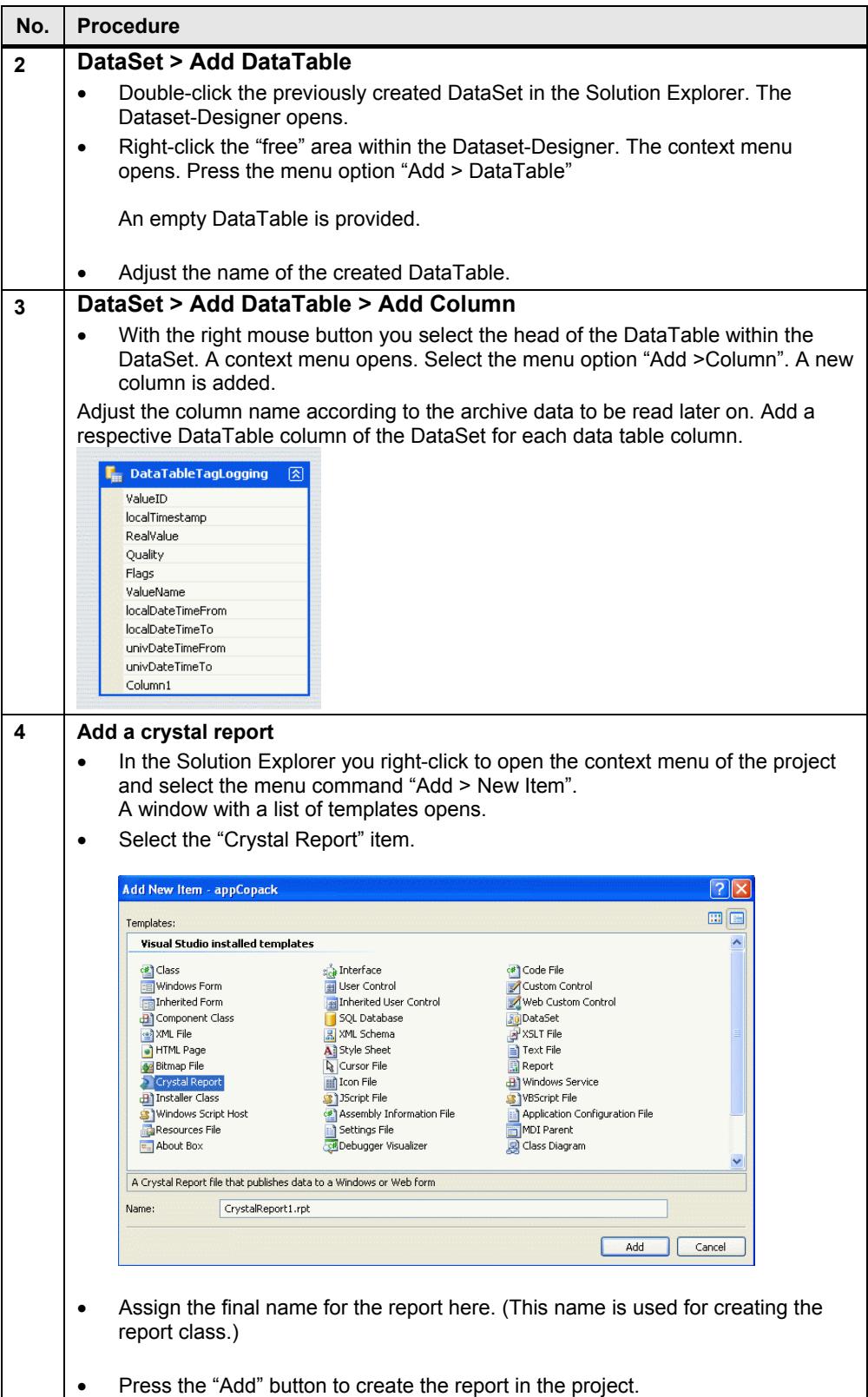

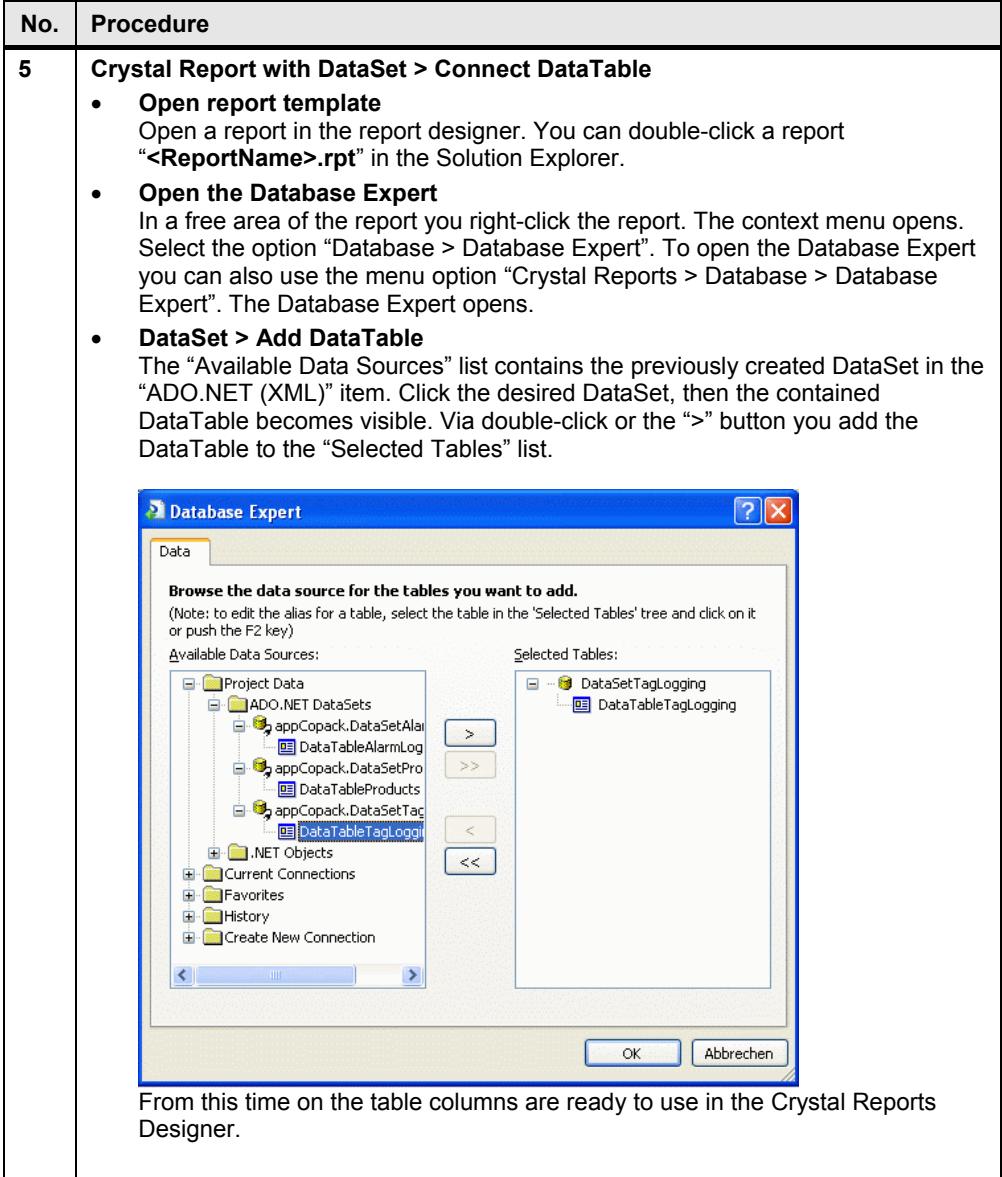

I

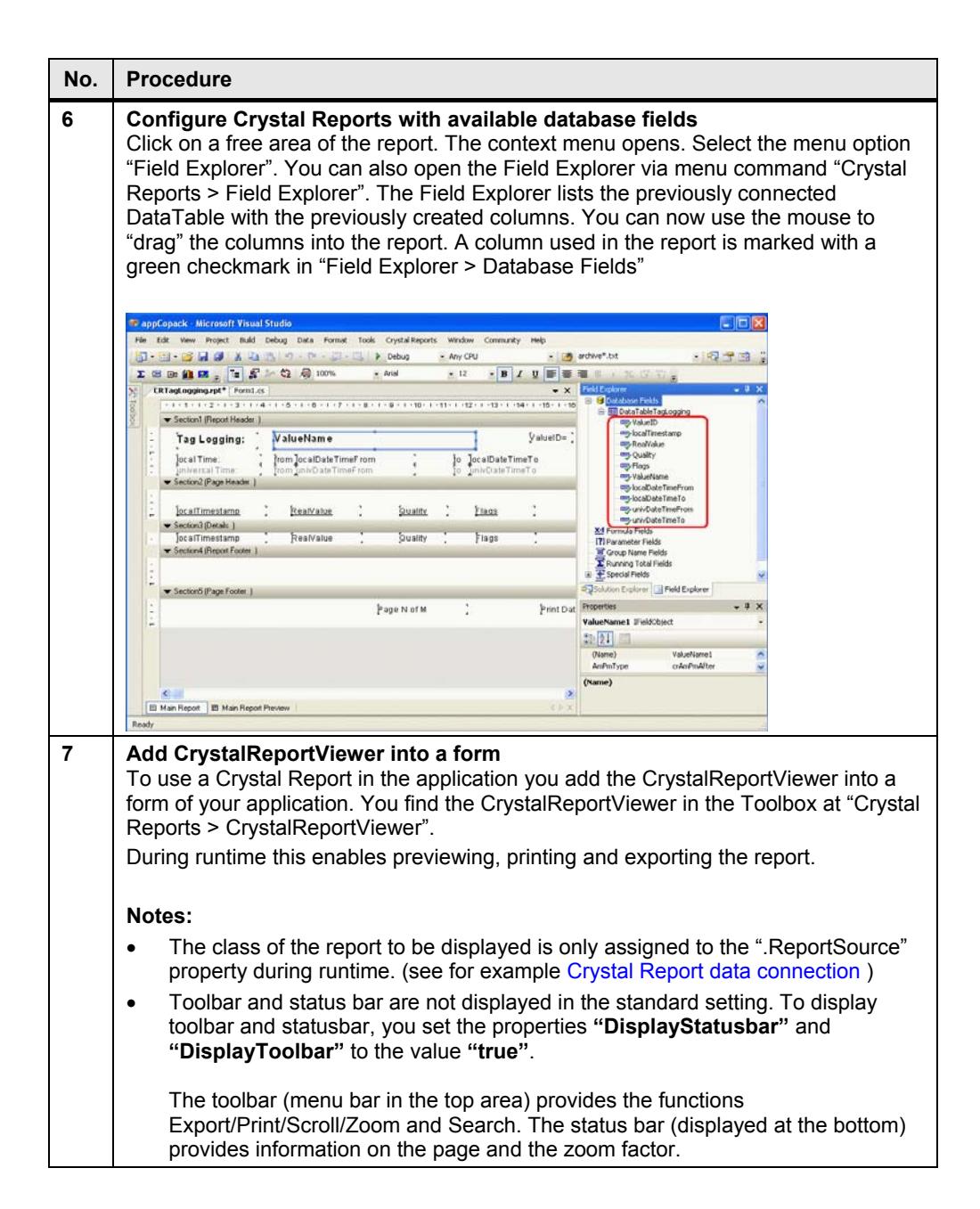

### <span id="page-28-1"></span><span id="page-28-0"></span>**5.2 C#-Code to evaluate the process value archive**

### <span id="page-28-2"></span>**5.2.1 Definition for the connection process**

The "string" tab "myConnectionString" is initialized with the required information for the connection established with the archive database. The principle setup of the string for the connection process is displayed below:

```
string myConnectionString = 
"Provider = WinCCOLEDBProvider.1; ////WinCC OleDBProvider
 Data Source = <Rechnername>\WINCC>;
   Catalog = <Data Source Name>";
```
In the program the objects of the "Connection" group ("txtSource", "txtCatalog" and "txtProvider") are used to initialize the string for the connection process.

### <span id="page-28-3"></span>**5.2.2 Definition for the data selection**

The "string" tab "**mySelectQuery**" is initialized with the required information for the actual SQL data query. The setup of the string for the data selection is displayed below:

```
string mySelectQuery = "TAG:R,(id1;id2;idn), //id=Ident. Process 
value archive 
 'yyyy-mm-dd hh:mm:ss', //Start time stamp 
'yyyy-mm-dd hh:mm:ss',<br>'TIMESTEP=n,Typ'";
                             //n=increment in seconds
                        //Type=compression type (e.g.AVG 
                       //for the mean value)
```
In the program the objects of the **"Data selection"** group ("cmbTags", "cmbInterpol" and "txtStep") and **"Time Interval"** ("dtpFrom" and "dtpTo") are used for initializing the string for the data selection.

#### **Notes:**

– The WinCCOLEDBProvider supports the specification of several archive tags in one query. The archive tags can be given with name or archive tag ID.

This example program reads the data of only one archive tag. The values of the archive tag selected in the "cmbTags" drop-down list are selected.

– The archive tags are saved in the Runtime database with the universal time stamp (UTC). The query time period must be given to the WinCCOLEDBProvider in universal time code (UTC) so the delivered data have no time lag with the local time. The time stamp given in the "dtpFrom" and "dtpTo" objects are therefore transformed from local time into universal time before they are used for a data query. The following program code shows the transformation of the time stamp into universal time code as well as the preparation of the time tstamp for the data selection. The "string" tag "tfrom" and "tto" are used for setting up the string for the data selection.

```
//covert to universal time (utc) 
localDateTimeFrom = dtpFrom.Value; 
localDateTimeFrom = 
  System.DateTime.Parse(localDateTimeFrom.ToString());
univDateTimeFrom = localDateTimeFrom.ToUniversalTime();
string tfrom = dtpFrom.Value.Year.ToString() + "-"
   + string.Format("{0:MM}",univDateTimeFrom.Month.ToString()) 
  + " - " + string.Format("{0:dd}",univDateTimeFrom.Day.ToString()) 
  + " "
   + string.Format("{0:HH}",univDateTimeFrom.Hour.ToString()) 
  + ":"
+string.Format("{0:mm}",univDateTimeFrom.Minute.ToString()) 
  + "\cdot"
   + 
string.Format("{0:ss}",univDateTimeFrom.Second.ToString());
//covert to universal time (utc) 
localDateTimeTo = dtpTo.Value; 
localDateTimeTo = 
  System.DateTime.Parse(localDateTimeTo.ToString());
univDateTimeTo = localDateTimeTo.ToUniversalTime();
string tto = dtpTo.Value.Year.ToString() + "-"
   + string.Format("{0:MM}",univDateTimeTo.Month.ToString()) 
  + ^{\circ} "- "
   + string.Format("{0:dd}",univDateTimeTo.Day.ToString()) 
  + " "
   + string.Format("{0:HH}",univDateTimeTo.Hour.ToString()) 
  + ":"
   + string.Format("{0:mm}",univDateTimeTo.Minute.ToString()) 
  + " : "
   + string.Format("{0:ss}",univDateTimeTo.Second.ToString());
```
### <span id="page-29-1"></span>**5.2.3 Connecting with the database and reading data**

The following program code shows the connecting process with the database and the access to the data.

```
OleDbConnection myConnection; 
OleDbCommand myCommand; 
OleDbDataAdapter myAdapter; 
. 
. 
. 
// Connection Archive-Database
myConnection=new OleDbConnection(myConnectionString); 
myCommand = new OleDbCommand(mySelectQuery) 
myCommand.Connection = myConnection; 
myAdapter = new OleDbDataAdapter (myCommand); //connect and access
```
#### **Note:**

In this example data is read via OleDbDataAdapter. OleDbDataReader can also be used. This does not affect the actual transmission process of the SQL query but affects further data processing. Using OleDbDataAdapter the information in the DataGridView can be provided directly without having to deal with the lines and columns.

### <span id="page-30-1"></span><span id="page-30-0"></span>**5.2.4 Providing data for DataGrid and/or Crystal Report:**

The example program uses the DataGridView control element for representation of the data in a table and the CrystalReportViewer for formatted data output. For both displays an object of type DataTable is used as the data source. The OleDBDataAdapter supplies the DataTable object **"myTableTags"** with the read data of the SQL query using the **"**.F**ill()"** method.

```
DataTable myTableTags; 
. 
. 
. 
mvTableTaqs = new Database();
. 
. 
. 
myTableTags.TableName = "myTableTags"; 
\overline{m}vAdapter.Fill(mvTableTags);
```
Data of the DataTable **"myTableTags"** are read line by line (data record by data record), prepared for display and written to a further DataTable **"myTableTagsModify"**. Data of the modified DataTable "myTableTagsModify" are used for display.

The following program code shows the preparation of the data:

The structure (columns) of DataTable "myTableTagsModify" must in this case be created "manually". The following code shows creating the first three columns of DataTable "myTableTagsModify".

.

–

```
//=================================================== 
// 
//Adding Columns and Rows to Data Table myTableTagsModify 
// 
//=================================================== 
DataColumn newColumn = new DataColumn ("localTimestamp", 
  System.Type.GetType("System.String")); 
newColumn.Caption = "localTimestamp"; 
newColumn.DefaultValue = string.Empty; 
myTableTagsModify.Columns.Add(newColumn); 
// 
newColumn = new DataColumn ("RealValue", 
  System.Type.GetType("System.String")); 
newColumn.Caption = "RealValue"; 
newColumn.DefaultValue = string.Empty; 
myTableTagsModify.Columns.Add(newColumn); 
// 
newColumn = new DataColumn ("Quality", 
  System.Type.GetType("System.String")); 
newColumn.Caption = "Quality"; 
newColumn.DefaultValue = string.Empty; 
myTableTagsModify.Columns.Add(newColumn); 
.
```
The following code shows "filling" the DataTable "myTableTagsModify". The following adjustments from DataTable "myTableTags" are made:

For display the time stamp is transformed from universal time code (UTC) to the local time code.

The value of the archive tags is displayed with 3 digits.

The Quality code and the tag status are displayed as hexadecimal numbers.

In this section the columns "ValueName", "localDateTimeFrom", "localDateTimeTo", "univDateTimeFrom" and "univDateTimeTo" are created and supplied with values. This column is accessed in the report.

```
//modify DataTable 
myTableTagsModify.Clear(); 
foreach (DataRow row in myTableTags.Rows) 
{ 
DataRow newRow = myTableTagsModify.NewRow(); 
//covert to local time
localDateTime = 
System.DateTime.Parse(row["Timestamp"].ToString());
localDateTime = localDateTime.ToLocalTime();
newRow["localTimestamp"] = localDateTime.ToString(); 
newRow["RealValue"] = 
   (String.Format("{0:F3}",row["RealValue"])).PadLeft(20); 
newRow["Quality"] = String.Format("0x{0:X}" row["Quality"]).PadLeft(10); 
newRow["Flags"] = String.Format("0x(0:X)",row["Flags"]).PadLeft(10);
newRow["ValueID"] = row["ValueID"]; 
newRow["ValueName"] = szValueName; 
newRow["localDateTimeFrom"] = localDateTimeFrom; 
newRow["localDateTimeTo"] = localDateTimeTo; 
newRow["univDateTimeFrom"] = univDateTimeFrom; 
newRow["univDateTimeTo"] = univDateTimeTo; 
myTableTagsModify.Rows.Add(newRow); 
}//foreach(DataRow) 
myGrid.DataSource = myTableTagsModify;
```
### <span id="page-32-1"></span><span id="page-32-0"></span>**5.2.5 DataGrid data connection:**

The name of the DataTable to be displayed is assigned to the property **".DataSource"** of the DataGridView control element.

myGrid.DataSource = myTableTagsModify;

### <span id="page-32-2"></span>**5.2.6 Crystal Report data connection:**

In this example a separate report was created for each report (Tag Logging, Alarm Logging and Archive values). For each report Visual Studio creates a report class with the same name.

The following figure displays the reports created in this project as well as the existing report classes.

Figure 5-1

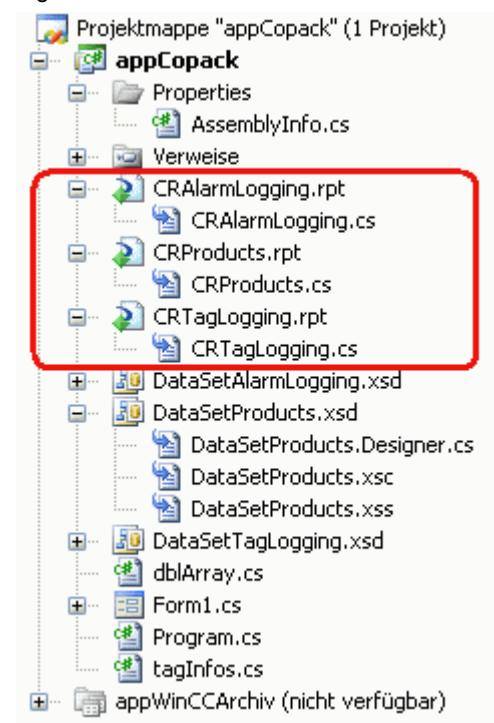

The connection of the data pool of the created instance to the DataTable occurs via .SetDataSource.

In out example there is only one Crystal Report Viewer. The .ReportSource connection and the desired report instance determines which report it shall display here myDataReportAlarms.

```
// Activating Crystal-Report
CRTaqLogqing myDataReportTags = new CRTaqLogqing();
myDataReportTags.SetDataSource(myTableTagsModify); 
crystalReportViewer1.ReportSource = myDataReportTags;
```
### <span id="page-33-1"></span><span id="page-33-0"></span>**5.2.7 Closing the connection with archive**

myConnection.Close();

### <span id="page-33-2"></span>**5.2.8 Exporting the archive values into a csv-file**

The DataTable "myTableTagsModify" is read line by line (data record by data record) and the content written to a csv-file.

```
StreamWriter streamTagLogging = null;
string strLine = ""; 
string strExportFile = "";
```

```
// 
//Loop through DataTable by DataRow 
// 
//text file open 
strExportFile = String.Format("\{0\}\setminus\{1\}", txtExportPath.Text,
   txtExportFile.Text); 
streamTagLogging = File.CreateText(strExportFile); 
strLine = "strExportFile=" + txtExportFile.Text; 
streamTagLogging.WriteLine(strLine);
streamTagLogging.WriteLine(myConnectionString);
strLine = String.Format("mySelectQuery=\"{0}\"", mySelectQuery);
streamTagLogging.WriteLine(strLine);
strLine = "localTimestamp; RealValue; Quality; Flags";
streamTagLogging.WriteLine(strLine);
foreach (DataRow row in myTableTagsModify.Rows) 
{ 
  strLine = String.Format("{0}; {1}; {2}; {3}",
     row["localTimestamp"], row["RealValue"], row["Quality"], 
     row["Flags"]); 
  streamTagLogging.WriteLine(strLine);
}//DataRow
if (streamTagLogging != null)streamTagLogging.Close();
```
### <span id="page-33-3"></span>**5.3 C#-Code for evaluating the alarms and messages**

### <span id="page-33-4"></span>**5.3.1 Definition for the connection process**

Please proceed as in section [5.2.1.](#page-28-2)

### <span id="page-33-5"></span>**5.3.2 Definition for the data selection**

The "string" tab "**mySelectQuery**" is initialized with the required information for the actual SQL data query. The principle setup of the string for the data selection is displayed below:

```
string mySelectQuery = "ALARMVIEW:SELECT * FROM AlgViewDeu 
   Where DateTime>'2007-08-10 12:00:00' 
   AND DateTime<'2007-08-10 14:00:00'";
```
In the program the objects of the "**Time Interval**" group ("dtpFrom" and "dtpTo") are used to initialize the string for the data selection.

<span id="page-34-0"></span>**Note** The messages archive are saved in the Runtime database with the **universal time stamp (UTC)**. As for data selection for process value archives (see [5.2.2\)](#page-28-3) the local time stamp is transformed into the universal time stamp.

### <span id="page-34-1"></span>**5.3.3 Connecting with the database and reading data:**

Please proceed as in section [5.2](#page-28-1).

### <span id="page-34-2"></span>**5.3.4 Providing data for DataGrid and/or Crystal Report:**

Please proceed as in section [5.2.4.](#page-30-1)

The following program code shows how the status of a message can be displayed is character chain instead of a number value (as in WinCC Alarm Control). The number value of the status of a message is evaluated in a switch instruction and the respective character chain assigned in the various case branches.

**Note** Information on the possible number values, which the "status" of a message can take on, is available in entry [24842903](http://support.automation.siemens.com/WW/view/en/24842903) or in the WinCC Information System at: "Working with WinCC

- > ANSI-C for creating procedures and actions
- > ANSI-C function description > Appendix > Structure definitions
- > Structure definition MSG\_RTDATA\_STRUCT "

```
//szState = String.Format("0x{0:X}", row["State"]).PadLeft(10);
iState = (short)(row['State'']);
switch (iState){ 
   case 1: 
     szState = row["TxtCame"].ToString(); 
     break; 
case 2: 
    szState = row["TxtWent"].ToString();
     break; 
   case 3: 
    szState = row["TxtAck"].ToString();
     break; 
   case 16://0x10 (Quit System) 
    szState = row["TxtAck"]. ToString();
     break; 
   default: 
    szState = String.Format("0x(0:X)", row["State"]).PadLeft(10);
     break; 
}//switch row["State"] 
newRow["State"] = szState;
```
### <span id="page-34-3"></span>**5.3.5 DataGrid data connection:**

The name of the DataTable to be displayed is assigned to the property **".DataSource"** of the DataGridView control element.

 $myGrid.DataSource = myTableAlarmsModify;$ 

### <span id="page-35-1"></span><span id="page-35-0"></span>**5.3.6 Crystal Report data connection:**

Please proceed as in section [5.2.5.](#page-32-1)

```
// Activating Crystal-Report
CRAlarmLogging myDataReportAlarms = new CRAlarmLogging(); 
myDataReportAlarms.SetDataSource(myTableAlarmsModify);
crystalReportViewer1.ReportSource = myDataReportAlarms;
```
### <span id="page-35-2"></span>**5.3.7 Closing the connection with archive**

myConnection.Close();

### <span id="page-35-3"></span>**5.4 C#-Code to evaluate the user archive**

### **5.4.1 Definition for the connection process**

The "string" tab "myConnectionString" is initialized with the required information for the connection established with the archive database. The principle setup of the string for the connection process is displayed below:

```
string myConnectionString = 
"Provider =SQLOLEDB; //Microsoft OleDBProvider 
  Data Source = <Rechnername>\WINCC>; 
  uid = <User Name> 
  pwd = <Password> 
  Initial Catalog = <Data Source Name>";
```
In the program the objects of the "Connection" group ("txtSource", "txtCatalog", "txtProvider", "txtUid" and "txtPwd") are used to initialize the string for the connection process.

### <span id="page-35-5"></span>**5.4.2 Definition for the data selection**

The "string" tab "**mySelectQuery**" is initialized with the required information for the actual SQL data query. The setup of the string for the data selection is displayed below:

mySelectQuery = "SELECT iID,szName, iCount, fWeight FROM UA#Products" ;

### <span id="page-35-6"></span>**5.4.3 Connecting with the database and reading data:**

Please proceed as in section [5.2](#page-28-1).

### <span id="page-35-7"></span>**5.4.4 Providing data for DataGrid and/or Crystal Report:**

Please proceed as in section [5.2.4.](#page-30-1)

```
// Providing data for data grid 
myTableProducts.TableName = "myTableProducts"; 
myAdapter.Fill(myTableProducts);
```
Copyright © Siemens AG 2009 All rights reserved

<span id="page-35-4"></span>Copyright © Siemens AG 2009 All rights reserved

### <span id="page-36-1"></span><span id="page-36-0"></span>**5.4.5 DataGrid data connection:**

The name of the DataTable to be displayed is assigned to the property **".DataSource"** of the DataGridView control element.

```
myGrid.DataSource = myTableProducts;
```
### <span id="page-36-2"></span>**5.4.6 Crystal Report data connection:**

Please proceed as in section [5.3.6.](#page-35-1)

```
// Activating Crystal-Report
CRProducts myDataProducts = new CRProducts ();
myDataProducts.SetDataSource(myTableProducts); 
crystalReportViewer1.ReportSource = myDataProducts;
```
### <span id="page-36-3"></span>**5.4.7 Closing the connection with archive**

myConnection.Close();

# <span id="page-37-0"></span>Bibliography **6**

### <span id="page-37-1"></span>**Internet Links**

The following list is by no means complete and only provides a selection of appropriate sources.

### Table 6-1 Internet links

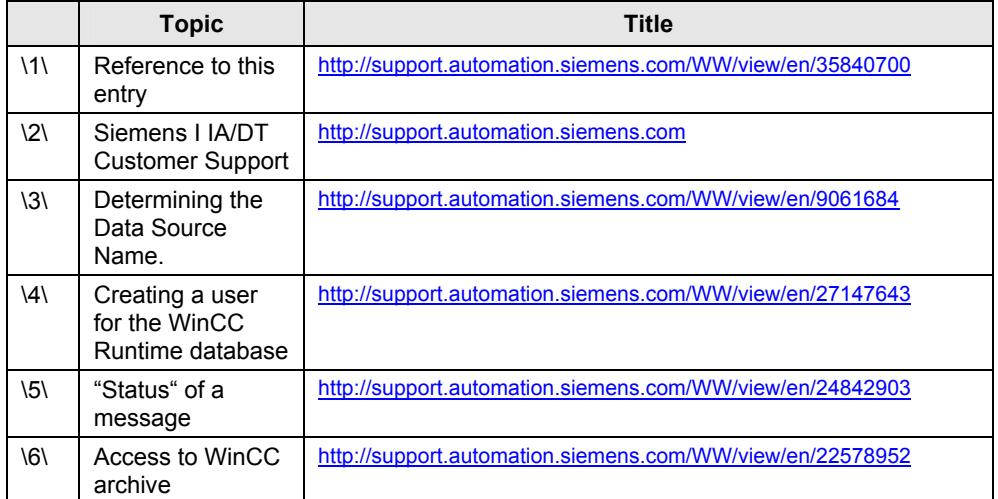

# <span id="page-38-1"></span><span id="page-38-0"></span>**History 7**

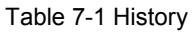

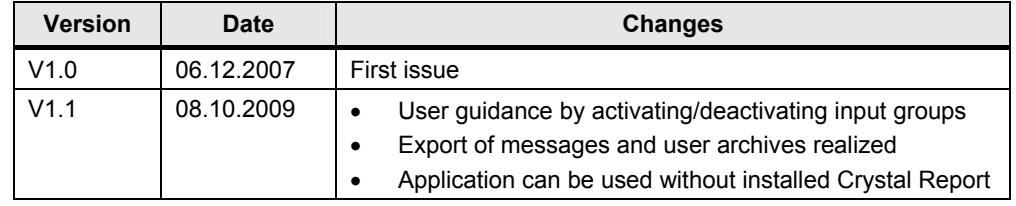